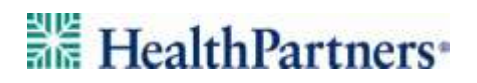

## HealthPartners Log-on Instructions for Hamline University

Do you already have a **healthpartners.com, journeywell.com** or **healthpartners.com/wellbeing** username and password?

#### **If yes:**

- 1) Go to healthpartners.com/wellbeing
- 2) Enter your company name, **Hamline University**
- 3) Enter your username and password
- 4) Click on *Go*

If you don't remember your username or password, try using the *Forgot Username* and *Forgot Password* links. To have your password reset, call HealthPartners Customer Service at 952-883- 7800 or toll free at 800-311-1052, Monday through Thursday, 8 a.m. to 8 p.m. CST, and Friday, 8 a.m. to 6 p.m. CST.

#### **If no:**

- 1) Go to healthpartners.com/wellbeing
- 2) Click on *Register for an account* below the log on fields
- 3) Enter your company name, **Hamline University**, and click *Continue*
- 4) Enter your 8-digit member ID in the *Member ID* field.
- 5) Complete the required fields and click *Continue*
- 6) Create your username and password, select a security questions
- 7) Read the terms of the site and click on box to continue
- 8) Click on Continue

**Need help?** Call HealthPartners Customer Service at 952-883-7800 or toll free at 800-311-1052, Monday through Thursday, 8 a.m. to 8 p.m. CST, and Friday, 8 a.m. to 6 p.m. CST.

Do you have a **healthpartners.com** or **healthpartners.com/wellbeing** username and password? If yes, follow steps 1-4 below. If no, begin on page two.

#### **To log on with an existing account:**

- 1) Go to **healthpartners.com/wellbeing**
- 2) Enter your company name, **Hamline University**
- 3) Enter your username and password and click *Go*

# HealthPartners<sup>\*</sup>

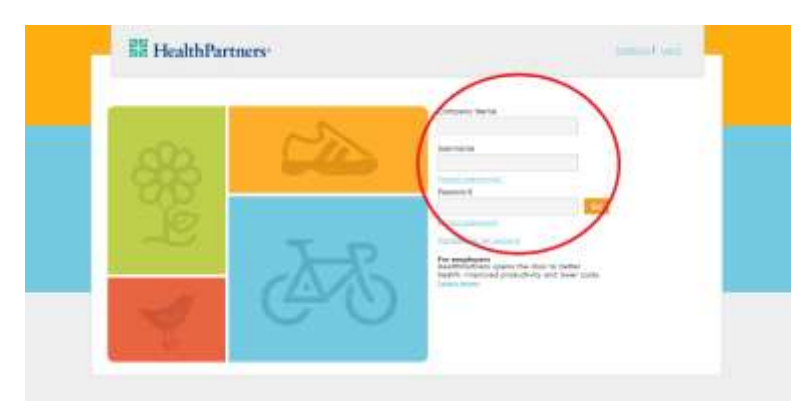

### **To register for an account:**

- 1) Go to **healthpartners.com/wellbeing**
- 2) Click on *Register for an account* below the log on fields

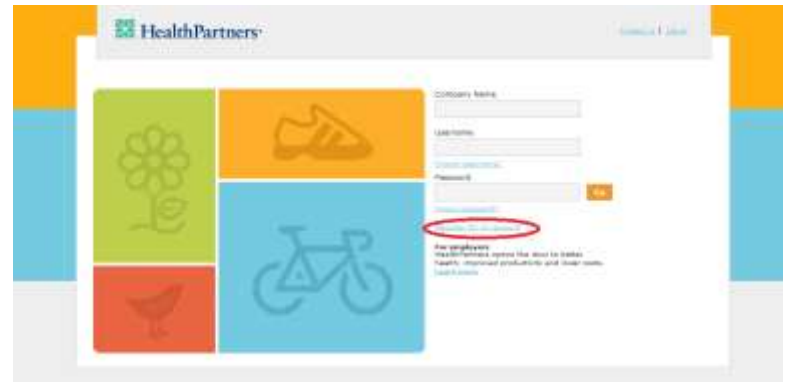

3) Enter your company name, **Hamline University**, and click *Continue*

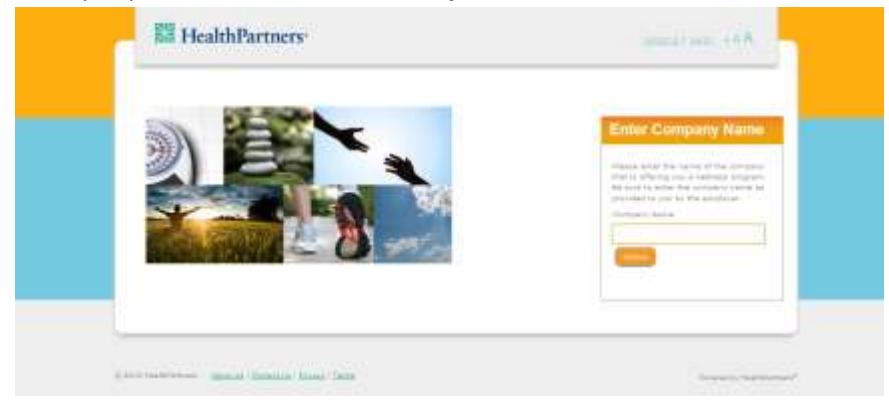

#### **4) Complete the registration screens**

- Complete step 1 of the registration  $\bullet$ 
	- $\bullet$ Enter your 8-digit member ID
	- Your date of birth  $\bullet$
	- Click on continue. $\bullet$

## **HealthPartners**\*

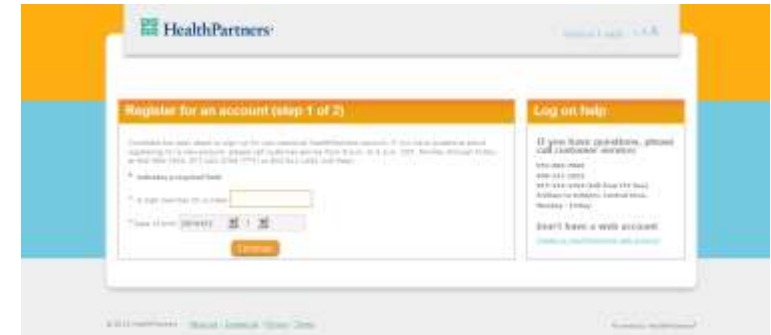

- Complete step 2 of 2 registration
	- Create a username
	- Create a password
	- Enter your email address
	- Complete the security questions
	- Read and agree to the terms and conditions
	- Click on continue $\bullet$

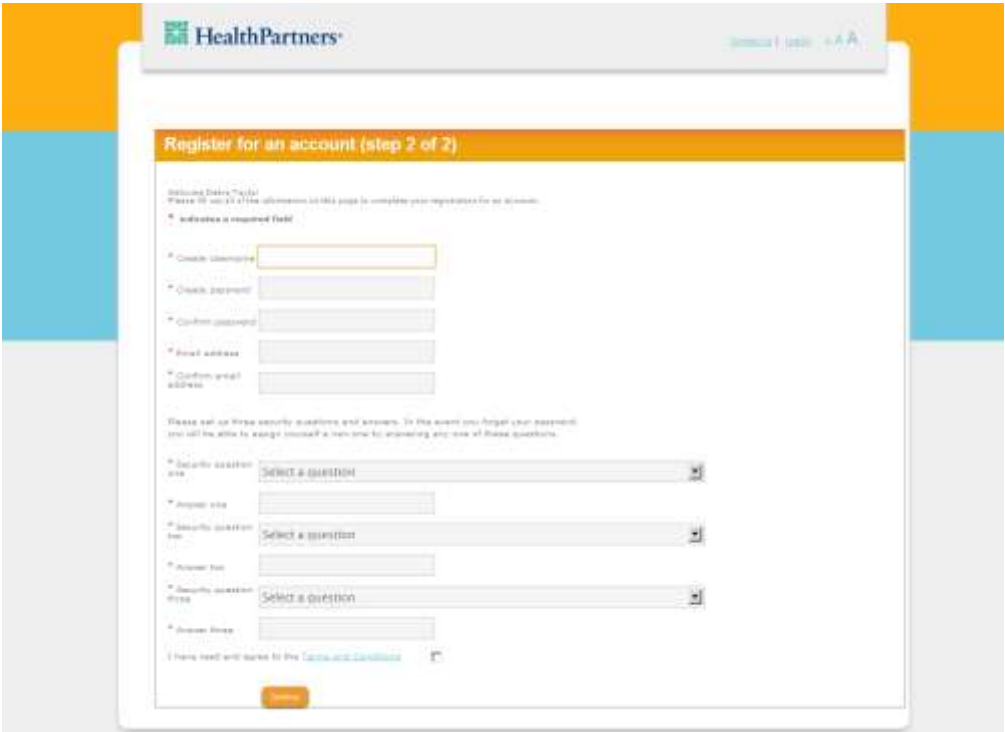

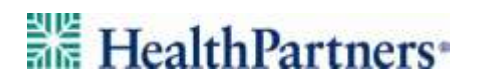

### **Taking the health assessment**

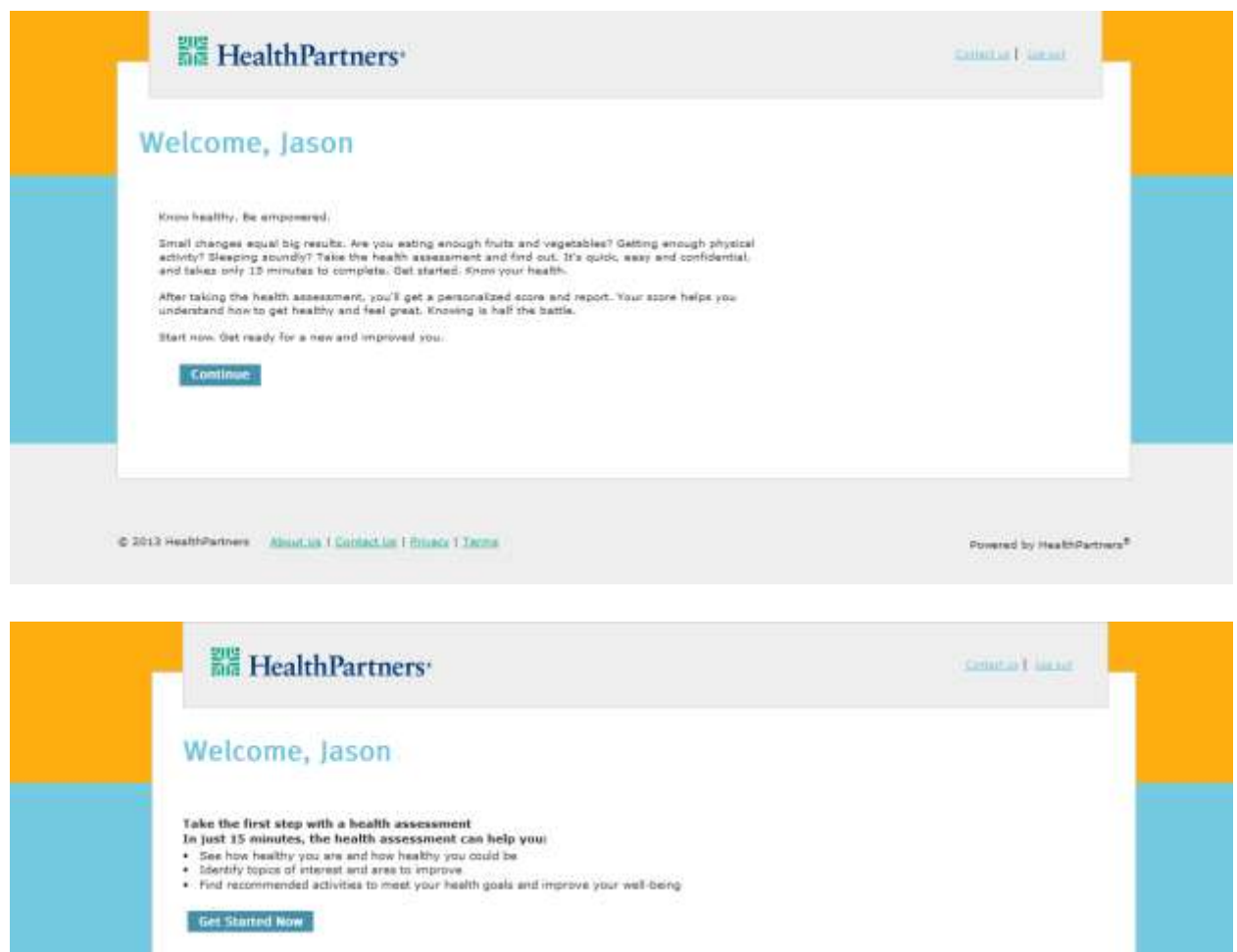

C 2012 HealthPartners About Us | Contact Us | Project | Tentia Powered by HealthPartners®

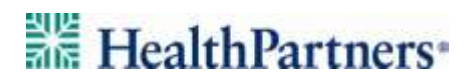

### **Going back to the health assessment**

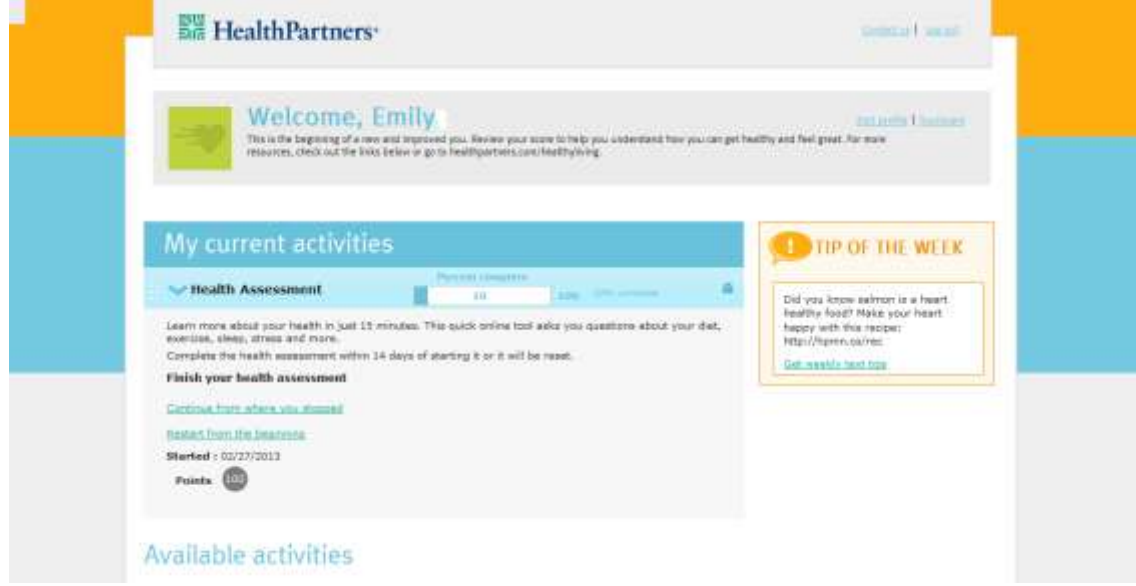

## HealthPartners<sup>®</sup>

#### **Additional features:**

Activities you are participating in will appear under your "Current Activities" menu. If you wish to change the activities in your list click on the add (+) or remove (x) icons.

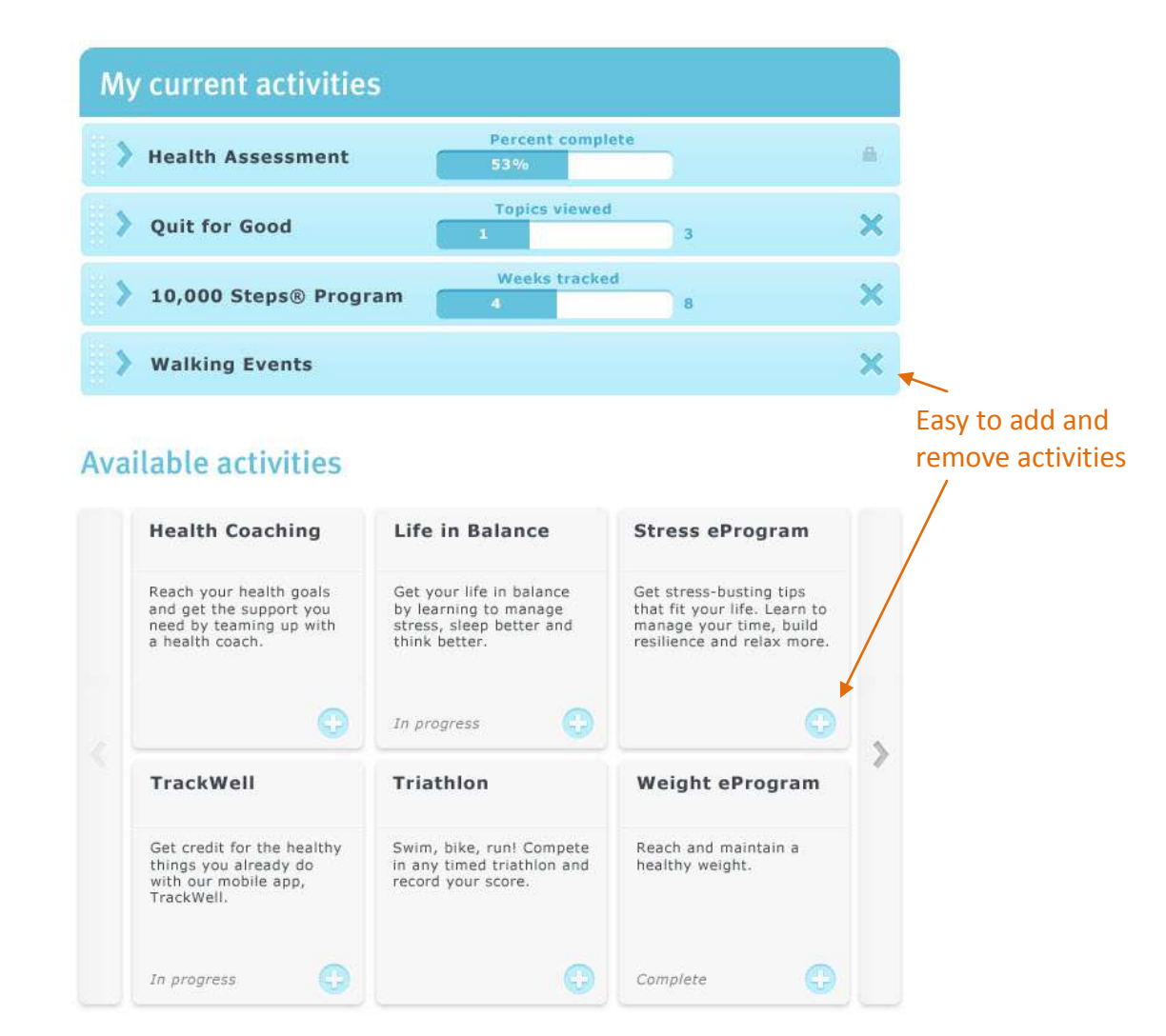

**Need help?** Call HealthPartners Customer Service at 952-883-7800 or toll free at 800-311-1052, Monday through Thursday, 8 a.m. to 8 p.m. CST, and Friday, 8 a.m. to 6 p.m. CST.

If you don't remember your username or password, try using the *Forgot Username* and *Forgot Password* links. To have your password reset, call HealthPartners Customer Service.